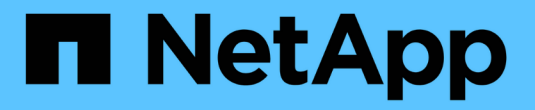

## **NVIDIA NGC**ソフトウェアを利用

NetApp Solutions

NetApp April 10, 2024

This PDF was generated from https://docs.netapp.com/ja-jp/netapp-solutions/ai/nvaie\_ngc\_setup.html on April 10, 2024. Always check docs.netapp.com for the latest.

# 目次

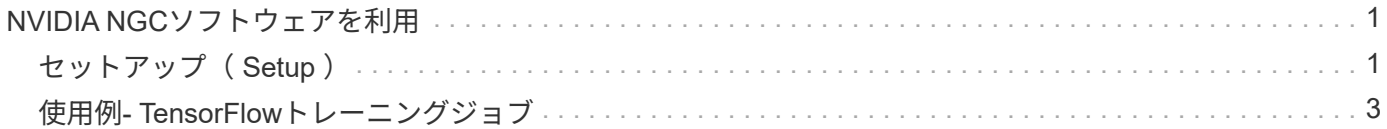

## <span id="page-2-0"></span>**NVIDIA NGC**ソフトウェアを利用

このセクションでは、NVIDIA AI Enterprise環境でNVIDIA NGCエンタープライズソフト ウェアを利用するために実行する必要があるタスクについて説明します。

## <span id="page-2-1"></span>セットアップ( **Setup** )

このセクションでは、NVIDIA AI Enterprise環境でNVIDIA NGCエンタープライズソフト ウェアを利用するために実行する必要がある初期セットアップタスクについて説明しま す。

#### 前提条件

このセクションで説明する手順を実行する前に、に記載されている手順に従ってNVIDIA AI Entrpriseホストソ フトウェアがすでに導入されていることを前提としています ["](https://docs.netapp.com/ja-jp/netapp-solutions/ai/nvaie_initial_setup.html)[初期セットアップ](https://docs.netapp.com/ja-jp/netapp-solutions/ai/nvaie_initial_setup.html)["](https://docs.netapp.com/ja-jp/netapp-solutions/ai/nvaie_initial_setup.html) ページ

#### **vGPU**を使用して**Ubuntu**ゲスト**VM**を作成します

まず、vGPUを使用してUbuntu 20.04ゲストVMを作成する必要があります。vGPUを使用してUbuntu 20.04ゲ ストVMを作成する場合は、の手順に従います ["NVIDIA AI Enterprise](https://docs.nvidia.com/ai-enterprise/deployment-guide-vmware/0.1.0/first-vm.html)[導入ガイド](https://docs.nvidia.com/ai-enterprise/deployment-guide-vmware/0.1.0/first-vm.html)["](https://docs.nvidia.com/ai-enterprise/deployment-guide-vmware/0.1.0/first-vm.html)。

#### **NVIDIA Guest Software**をダウンロードしてインストールします

次に、前の手順で作成したゲストVMに必要なNVIDIAゲストソフトウェアをインストールします。必要 なNVIDIAゲストソフトウェアをゲストVMにダウンロードしてインストールするには、のセクション5.1-5.4に 記載されている手順に従います ["NVIDIA AI Enterprise](https://docs.nvidia.com/ai-enterprise/latest/quick-start-guide/index.html)[クイックスタートガイド](https://docs.nvidia.com/ai-enterprise/latest/quick-start-guide/index.html)["](https://docs.nvidia.com/ai-enterprise/latest/quick-start-guide/index.html)。

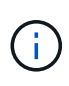

セクション5.4で説明した検証タスクを実行するときは、ガイドの作成後にCUDAコンテナイメ ージが更新されているため、別のCUDAコンテナイメージバージョンタグを使用する必要があ る場合があります。今回の検証では「nvidia / CUDA:11.0.3-base-ubuntu20.04」を使用しまし た。

### **AI /**分析フレームワークコンテナをダウンロード

次に、NVIDIA NGCからAIまたは分析フレームワークのコンテナイメージをダウンロードして、ゲストVM内 で利用できるようにする必要があります。ゲストVM内でフレームワークコンテナをダウンロードするには、 の手順に従います ["NVIDIA AI Enterprise](https://docs.nvidia.com/ai-enterprise/deployment-guide-vmware/0.1.0/installing-ai.html)[導入ガイド](https://docs.nvidia.com/ai-enterprise/deployment-guide-vmware/0.1.0/installing-ai.html)["](https://docs.nvidia.com/ai-enterprise/deployment-guide-vmware/0.1.0/installing-ai.html)。

#### **NetApp DataOps**ツールキットをインストールして設定します

次に、ゲストVM内で従来の環境にNetApp DataOpsツールキットをインストールする必要がありま す。NetApp DataOpsツールキットを使用すると、ONTAP システム上のスケールアウトデータボリュームを ゲストVM内の端末から直接管理できます。ゲストVMにNetApp DataOpsツールキットをインストールするに は、次のタスクを実行します。

1. pipをインストールします。

```
$ sudo apt update
$ sudo apt install python3-pip
$ python3 -m pip install netapp-dataops-traditional
```
- 2. ゲストVM端末からログアウトし、再度ログインします。
- 3. NetApp DataOpsツールキットを設定する。この手順を完了するには、ONTAP システムのAPIアクセスの 詳細が必要です。これらはストレージ管理者から入手する必要があります。

\$ netapp dataops cli.py config Enter ONTAP management LIF hostname or IP address (Recommendation: Use SVM management interface): 172.22.10.10 Enter SVM (Storage VM) name: NVAIE-client Enter SVM NFS data LIF hostname or IP address: 172.22.13.151 Enter default volume type to use when creating new volumes (flexgroup/flexvol) [flexgroup]: Enter export policy to use by default when creating new volumes [default]: Enter snapshot policy to use by default when creating new volumes [none]: Enter unix filesystem user id (uid) to apply by default when creating new volumes (ex. '0' for root user) [0]: Enter unix filesystem group id (gid) to apply by default when creating new volumes (ex. '0' for root group) [0]: Enter unix filesystem permissions to apply by default when creating new volumes (ex. '0777' for full read/write permissions for all users and groups) [0777]: Enter aggregate to use by default when creating new FlexVol volumes: aff\_a400\_01\_NVME\_SSD\_1 Enter ONTAP API username (Recommendation: Use SVM account): admin Enter ONTAP API password (Recommendation: Use SVM account): Verify SSL certificate when calling ONTAP API (true/false): false Do you intend to use this toolkit to trigger BlueXP Copy and Sync operations? (yes/no): no Do you intend to use this toolkit to push/pull from S3? (yes/no): no Created config file: '/home/user/.netapp\_dataops/config.json'.

#### ゲスト**VM**テンプレートを作成します

最後に、ゲストVMに基づいてVMテンプレートを作成する必要があります。このテンプレートを使用する と、NVIDIA NGCソフトウェアを使用するゲストVMをすばやく作成できます。

ゲストVMに基づいてVMテンプレートを作成するには、VMware vSphereにログインし、ゲストVM名をクリ ックして「Clone」を選択し、「Clone to Template…」を選択して、ウィザードに従います。

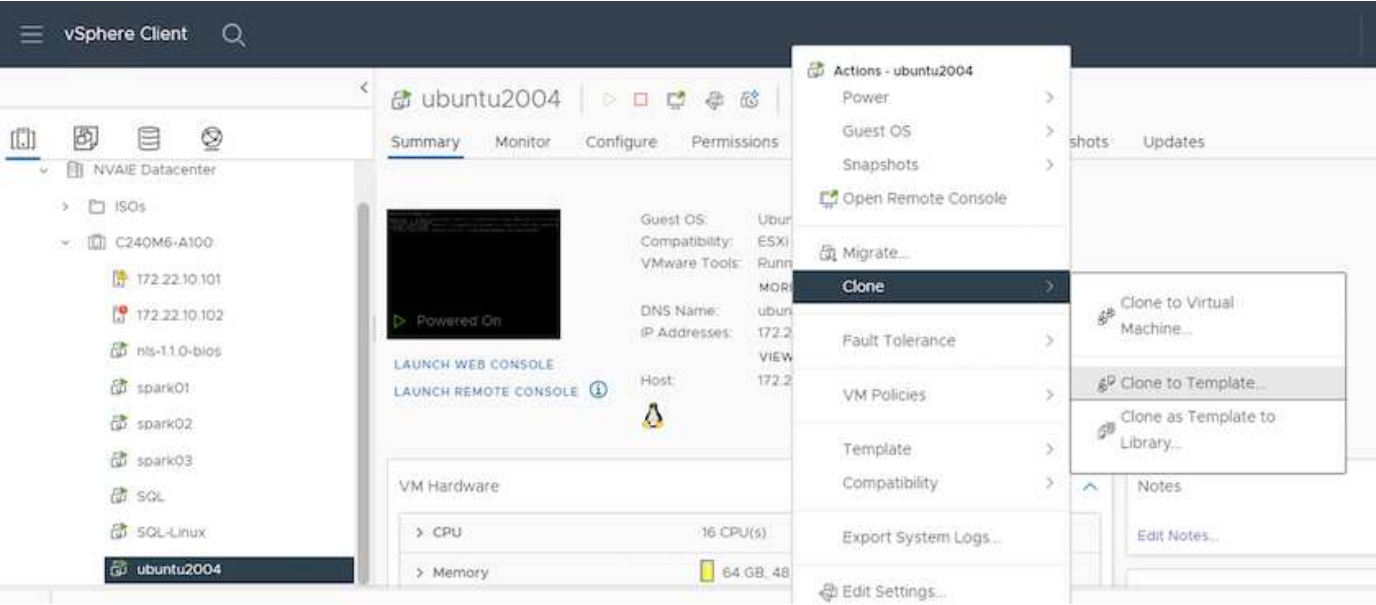

## <span id="page-4-0"></span>使用例**- TensorFlow**トレーニングジョブ

このセクションでは、NVIDIA AI Enterprise環境内でTensorFlowトレーニングジョブを実 行するために実行する必要があるタスクについて説明します。

#### 前提条件

ここで説明する手順を実行する前に、に記載されている手順に従ってゲストVMテンプレートを作成済みであ ることを前提としています ["](#page-2-1)[セットアップ\(](#page-2-1) [Setup](#page-2-1) [\)](#page-2-1)["](#page-2-1) ページ

テンプレートからゲスト**VM**を作成します

最初に、前のセクションで作成したテンプレートから新しいゲストVMを作成する必要があります。テンプレ ートから新しいゲストVMを作成するには、VMware vSphereにログインし、テンプレート名を右クリックし て「このテンプレートからVMを新規作成…」を選択し、ウィザードに従います。

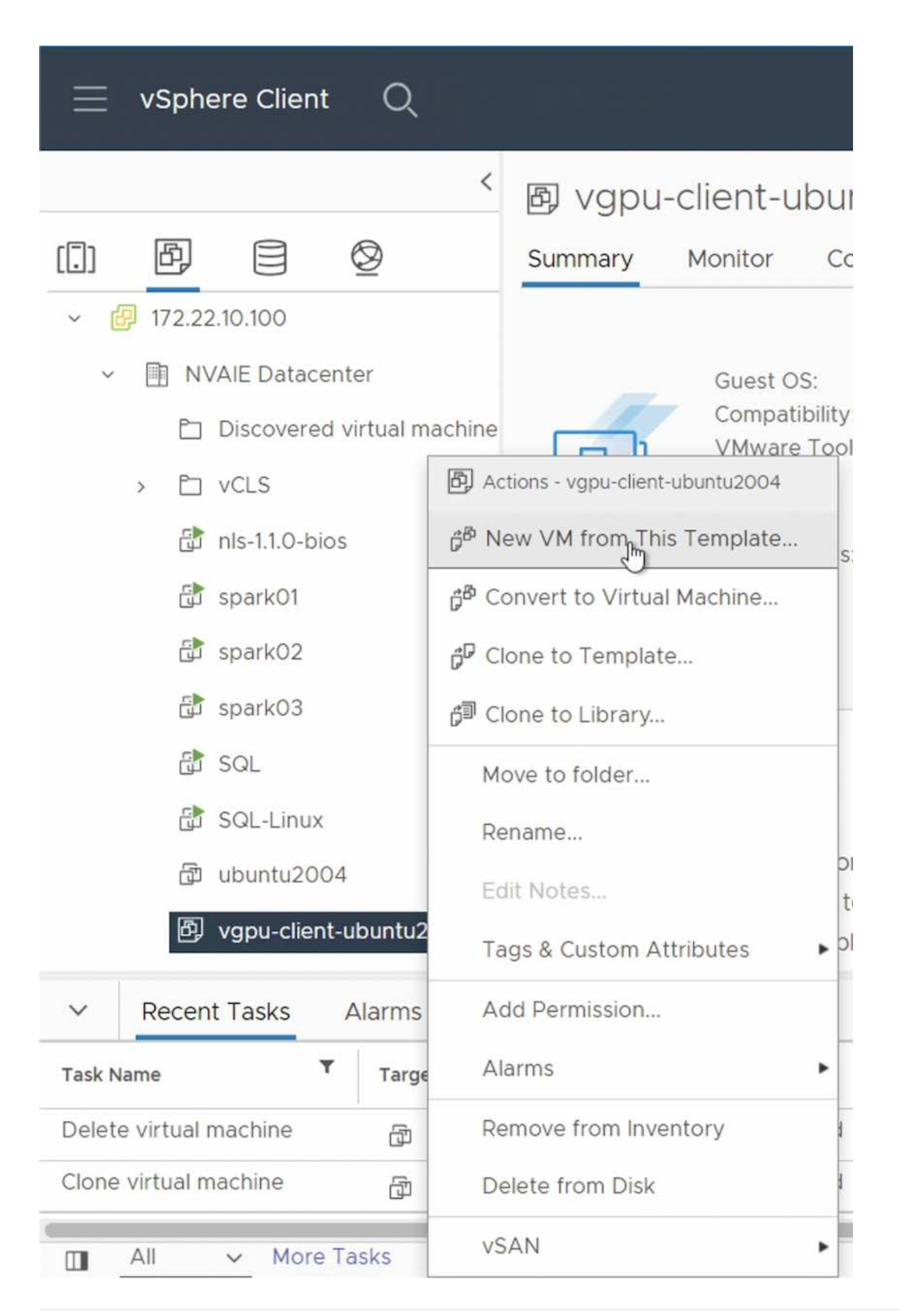

データボリュームを作成してマウント

次に、トレーニングデータセットを格納する新しいデータボリュームを作成する必要があります。NetApp DataOpsツールキットを使用して、新しいデータボリュームを簡単に作成できます。次のコマンド例 は、「ImageNet」という名前のボリュームを作成し、容量を2TBにしています。

\$ netapp\_dataops\_cli.py create vol -n imagenet -s 2TB

データボリュームにデータを入力する前に、ゲストVM内でデータボリュームをマウントする必要がありま す。NetApp DataOpsツールキットを使用して、データボリュームを簡単にマウントできます。次のコマンド 例は、前の手順で作成したボリュームをアンマウントしています。

\$ sudo -E netapp dataops cli.py mount vol -n imagenet -m ~/imagenet

#### データボリュームの取り込み

新しいボリュームのプロビジョニングとマウントが完了したら、トレーニングデータセットをソースの場所か ら取得して、新しいボリュームに配置できます。通常はS3またはHadoopのデータレイクからデータを取得す る必要があり、場合によってはデータエンジニアの支援も必要になります。

**TensorFlow**トレーニングジョブを実行する

これで、TensorFlowトレーニングジョブを実行する準備が整いました。TensorFlowトレーニングジョブを実 行するには、次のタスクを実行します。

1. NVIDIA NGC Enterprise TensorFlowコンテナイメージを取得します。

\$ sudo docker pull nvcr.io/nvaie/tensorflow-2-1:22.05-tf1-nvaie-2.1-py3

2. NVIDIA NGCエンタープライズTensorFlowコンテナのインスタンスを起動します。「-v」オプションを使 用して、データボリュームをコンテナに接続します。

\$ sudo docker run --gpus all -v ~/imagenet:/imagenet -it --rm nvcr.io/nvaie/tensorflow-2-1:22.05-tf1-nvaie-2.1-py3

3. コンテナ内でTensorFlowトレーニングプログラムを実行します。次のコマンド例は、コンテナイメージに 含まれるResNet-50トレーニングプログラムの実行例を示しています。

\$ python ./nvidia-examples/cnn/resnet.py --layers 50 -b 64 -i 200 -u batch --precision fp16 --data\_dir /imagenet/data

Copyright © 2024 NetApp, Inc. All Rights Reserved. Printed in the U.S.このドキュメントは著作権によって保 護されています。著作権所有者の書面による事前承諾がある場合を除き、画像媒体、電子媒体、および写真複 写、記録媒体、テープ媒体、電子検索システムへの組み込みを含む機械媒体など、いかなる形式および方法に よる複製も禁止します。

ネットアップの著作物から派生したソフトウェアは、次に示す使用許諾条項および免責条項の対象となりま す。

このソフトウェアは、ネットアップによって「現状のまま」提供されています。ネットアップは明示的な保 証、または商品性および特定目的に対する適合性の暗示的保証を含み、かつこれに限定されないいかなる暗示 的な保証も行いません。ネットアップは、代替品または代替サービスの調達、使用不能、データ損失、利益損 失、業務中断を含み、かつこれに限定されない、このソフトウェアの使用により生じたすべての直接的損害、 間接的損害、偶発的損害、特別損害、懲罰的損害、必然的損害の発生に対して、損失の発生の可能性が通知さ れていたとしても、その発生理由、根拠とする責任論、契約の有無、厳格責任、不法行為(過失またはそうで ない場合を含む)にかかわらず、一切の責任を負いません。

ネットアップは、ここに記載されているすべての製品に対する変更を随時、予告なく行う権利を保有します。 ネットアップによる明示的な書面による合意がある場合を除き、ここに記載されている製品の使用により生じ る責任および義務に対して、ネットアップは責任を負いません。この製品の使用または購入は、ネットアップ の特許権、商標権、または他の知的所有権に基づくライセンスの供与とはみなされません。

このマニュアルに記載されている製品は、1つ以上の米国特許、その他の国の特許、および出願中の特許によ って保護されている場合があります。

権利の制限について:政府による使用、複製、開示は、DFARS 252.227-7013(2014年2月)およびFAR 5252.227-19(2007年12月)のRights in Technical Data -Noncommercial Items(技術データ - 非商用品目に関 する諸権利)条項の(b)(3)項、に規定された制限が適用されます。

本書に含まれるデータは商用製品および / または商用サービス(FAR 2.101の定義に基づく)に関係し、デー タの所有権はNetApp, Inc.にあります。本契約に基づき提供されるすべてのネットアップの技術データおよび コンピュータ ソフトウェアは、商用目的であり、私費のみで開発されたものです。米国政府は本データに対 し、非独占的かつ移転およびサブライセンス不可で、全世界を対象とする取り消し不能の制限付き使用権を有 し、本データの提供の根拠となった米国政府契約に関連し、当該契約の裏付けとする場合にのみ本データを使 用できます。前述の場合を除き、NetApp, Inc.の書面による許可を事前に得ることなく、本データを使用、開 示、転載、改変するほか、上演または展示することはできません。国防総省にかかる米国政府のデータ使用権 については、DFARS 252.227-7015(b)項(2014年2月)で定められた権利のみが認められます。

#### 商標に関する情報

NetApp、NetAppのロゴ、<http://www.netapp.com/TM>に記載されているマークは、NetApp, Inc.の商標です。そ の他の会社名と製品名は、それを所有する各社の商標である場合があります。